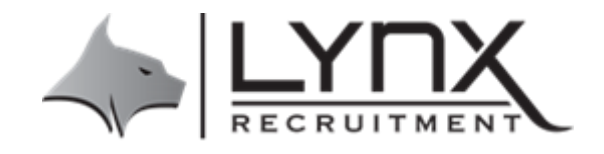

# **Lynx Timesheet System**

Lynx Recruitment has introduced a new Timesheet system called Invoxy!

An invite will be emailed to you from Invoxy and you will need to follow the instructions to create and account then login.

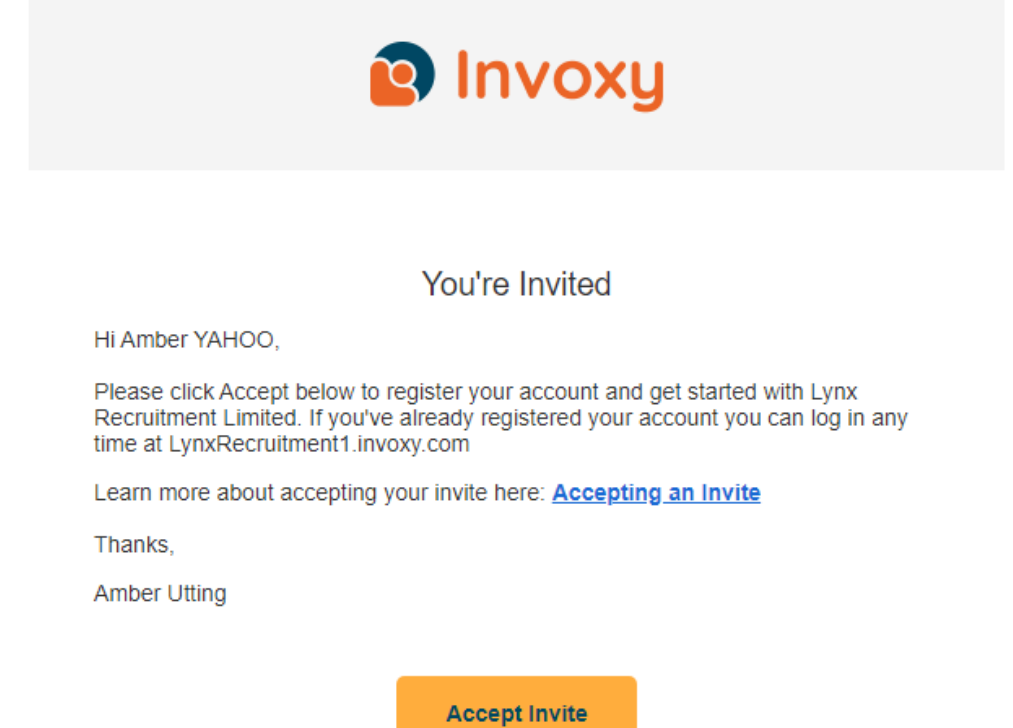

# **Adding and Editing Timesheets**

Once you've accepted an invite to use Invoxy you'll be able to record your time and request approval.

NOTE: Timesheets should only be sent for approval **once** *before Sunday midnight.* If they are not, you may not be paid on time.

### **Record Hours**

Click and drag your mouse down on the day to create hours. Make sure you are in the correct dates for the week!

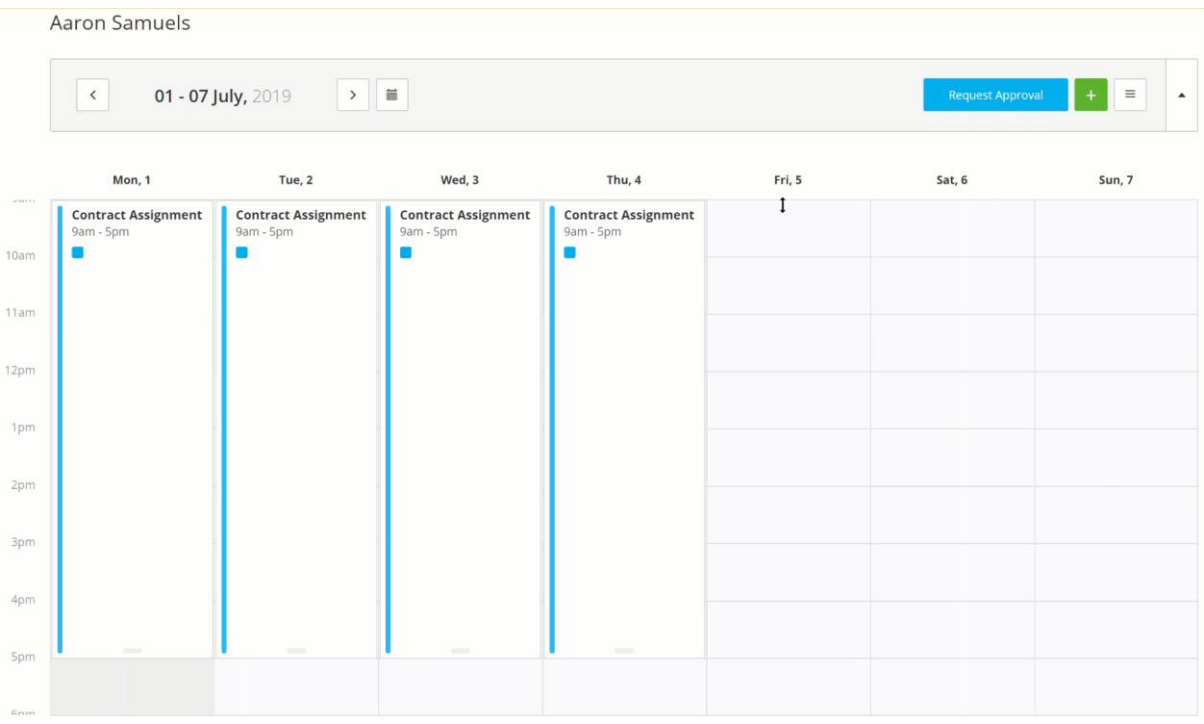

In the pop up that appears, select the correct Placement/Company and Work, add any break times by typing the numbers and adjust the start and end times as needed before selecting Save.

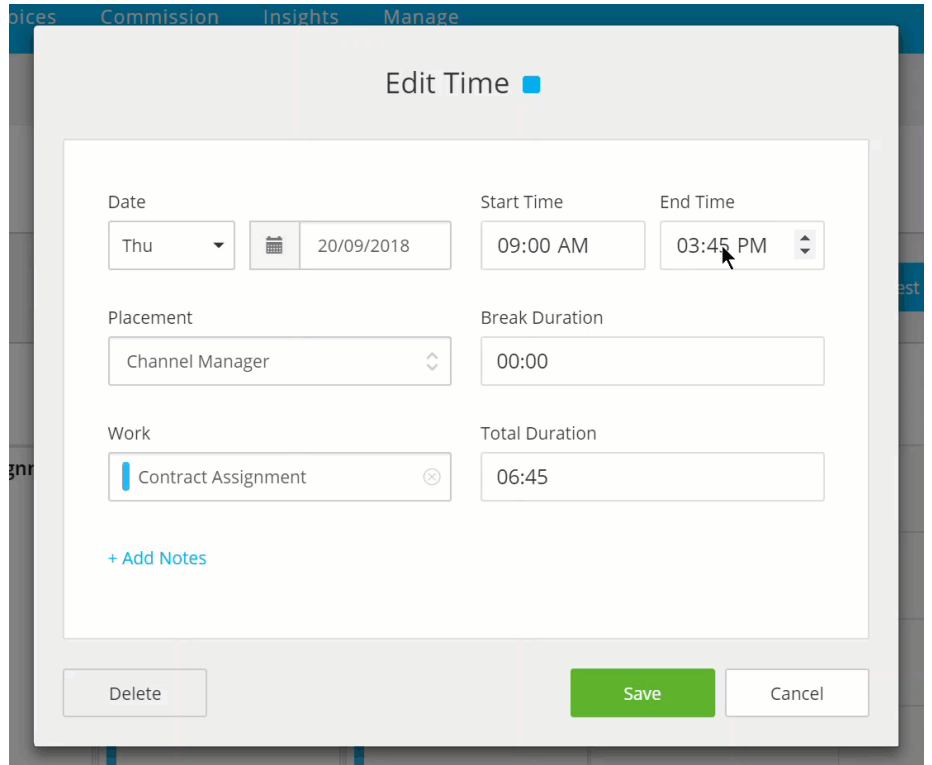

Alternatively, instead of clicking and dragging on the timesheet you can click the in the top right (or bottom left) of the screen, select the appropriate placement, then select the work.

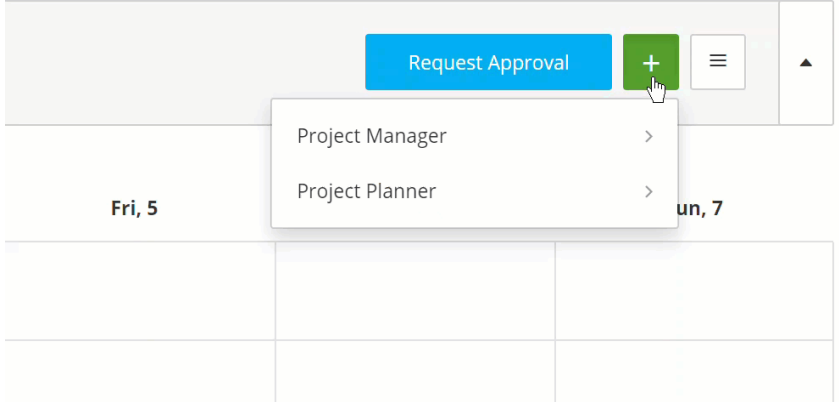

You'll then be able edit the time and date details in the pop up that appears.

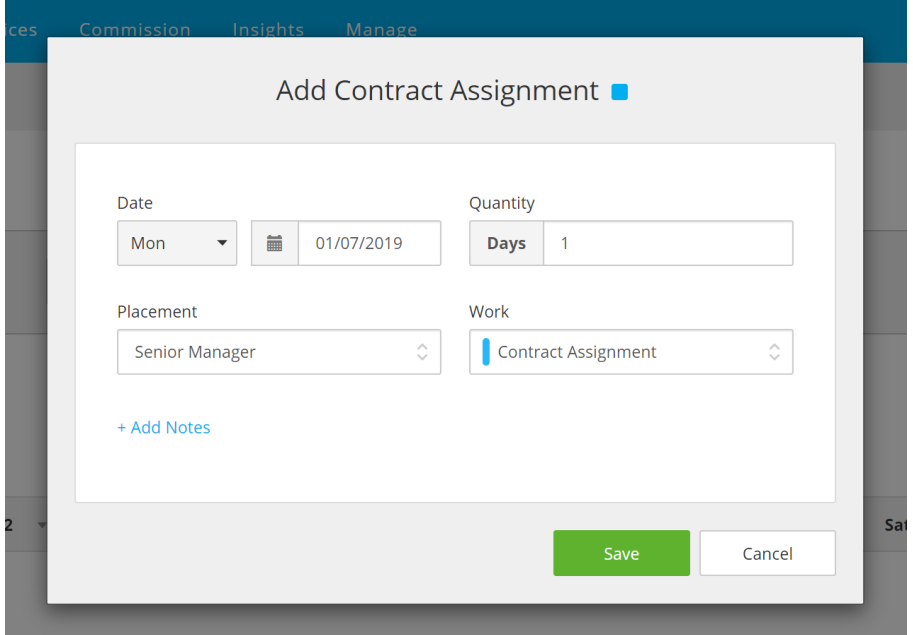

### **Work Summary**

At the bottom of your timesheets you'll see the Work Summary, which provides an overview of all time and unit entries for the week.

#### 1 - 7 July, 2019 Mork S

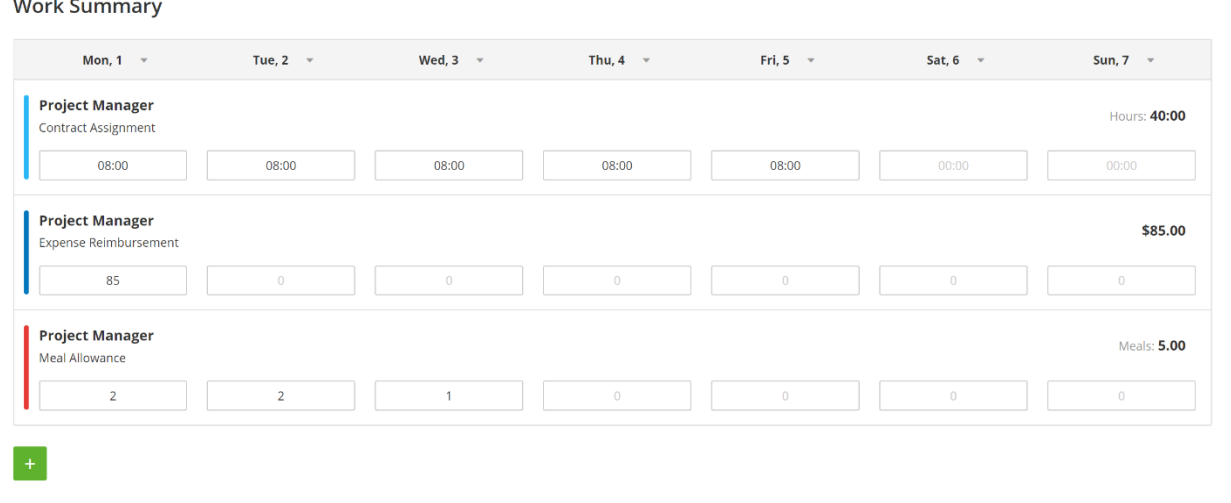

You can also add and edit your entries by typing in the cells available in the Work Summary.

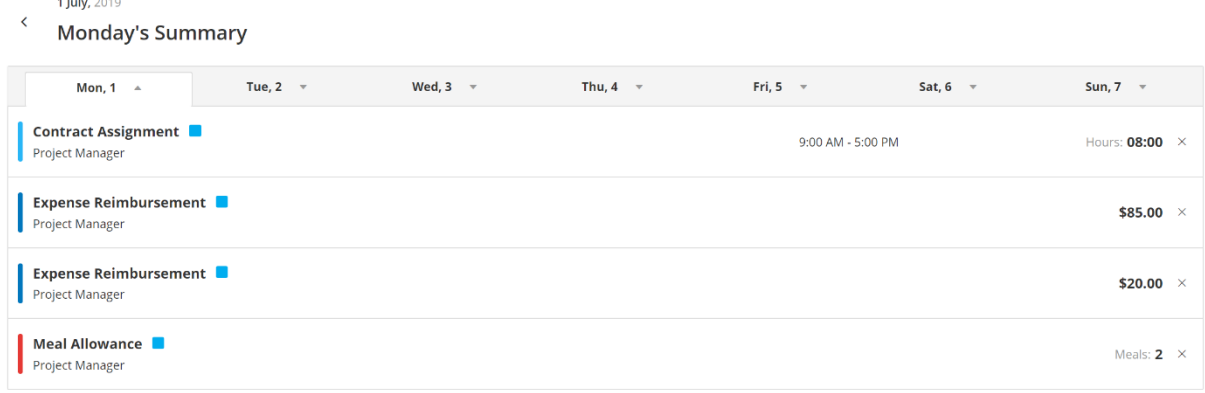

### **Delete Time**

Click on the time entry you wish to delete and select the Delete button on the bottom left corner of the pop up that appears.

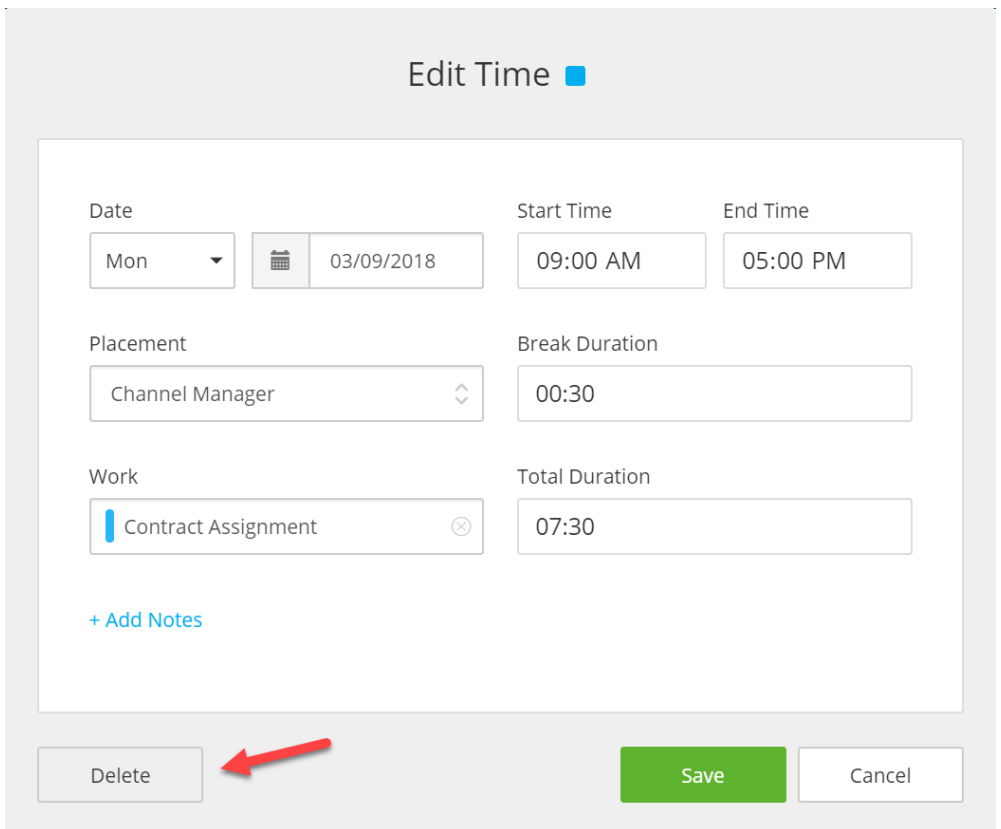

### **Copy Previous Week**

If you would like to copy your time entries from the previous week into the week you're currently viewing, click the options box in the top right corner of your screen and select Copy Previous Week.

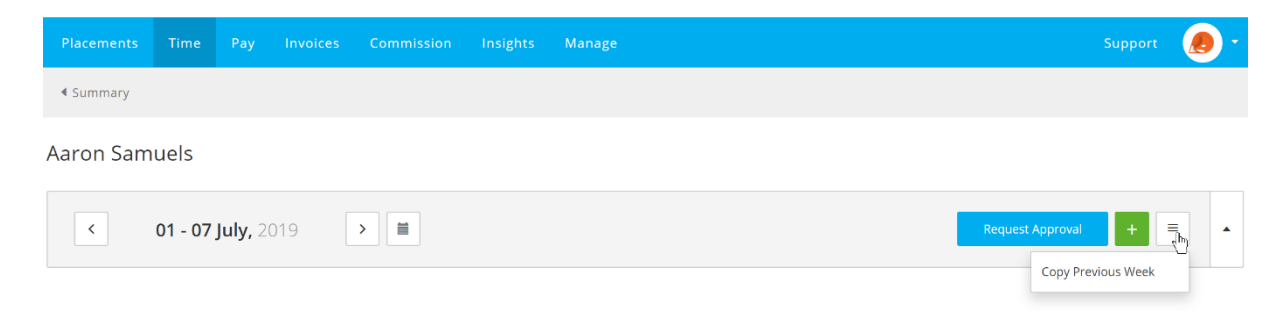

Your entries will all appear as per the recorded time and units from the previous week.

### **Request Approval**

At the end of each work week when you've finished recording your time for the current period, click the blue Request Approval button in the top right. You'll be prompted to review the entries that will be included in the request - this will include all time and entries that you've entered but haven't yet requested approval for.

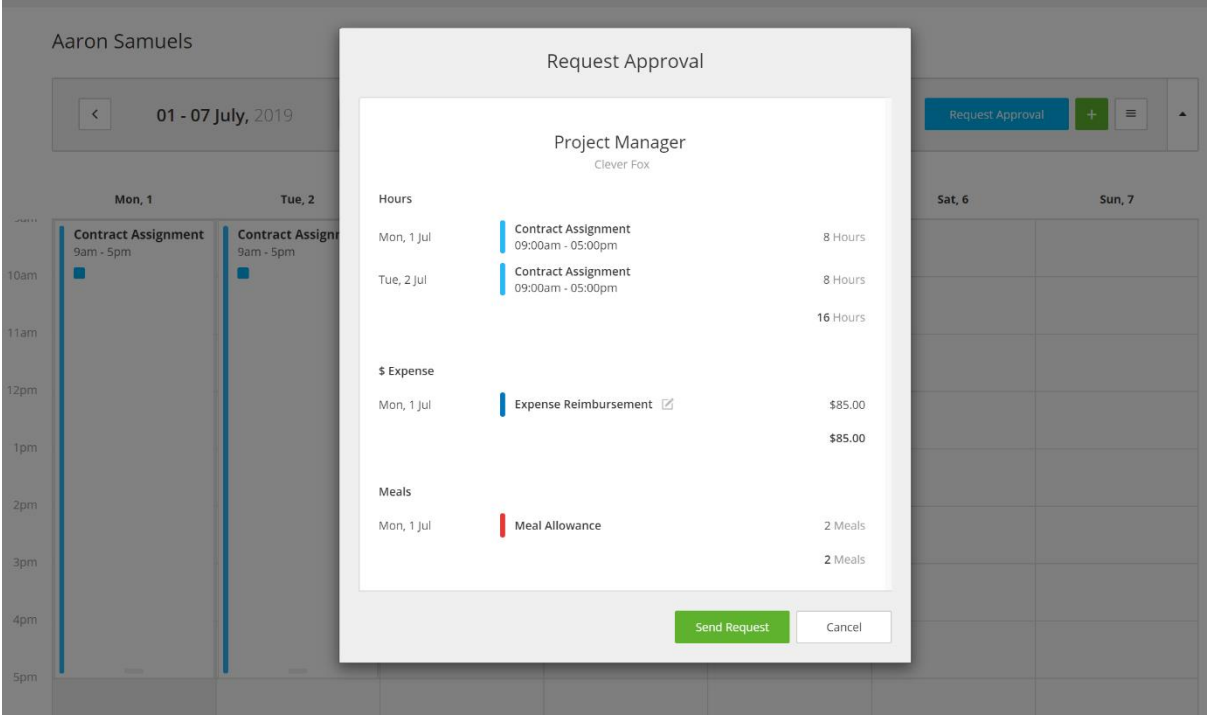

If you're happy with the time, click Send Request and the request will be sent to your approver(s) for approval.

The time will display a **yellow** Pending Approval label when the time has been sent to your approver

This will become a **green** Approved label once they've approved your request. You can hover your mouse over the label to check what it means.

Amy Martin

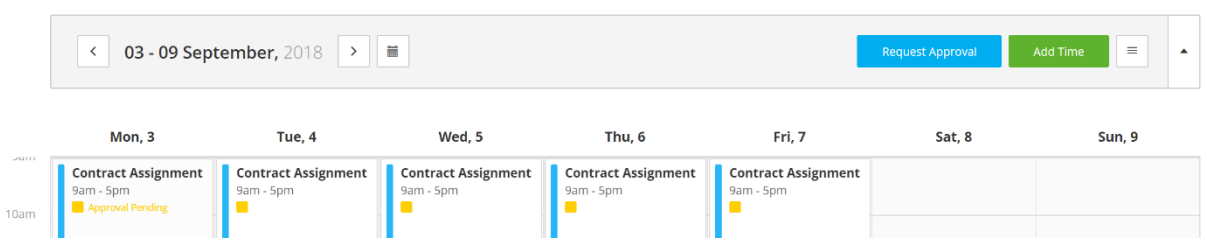

When your timesheet is approved you will receive an email like below, if it is rejected you will be notified and will need to go back into the system to see why and make any necessary changes from the notes left just like timeadder.

In the first instance any issues should be discussed and agreed upon with your Site Manager. If you have any problems, please contact your consultant so they can get this sorted for you asap.

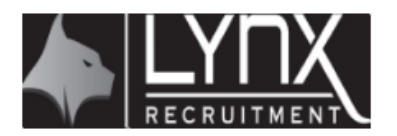

## Request Approved!

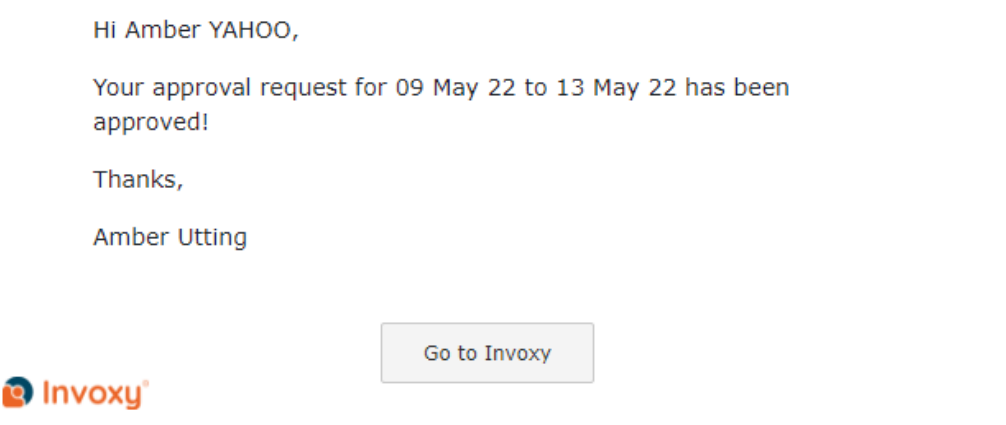

If you have any problems with your timesheet, please do not hesitate to contact your consultant or call us on 09 883 0585. Any queries regarding your pay can be emailed to [accounts@lynxrecruitment.co.nz.](mailto:accounts@lynxrecruitment.co.nz)